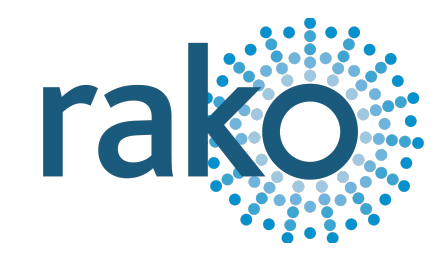

# Instruction Manual RSR-DLI

# 15-Channel Digital Lighting Interface

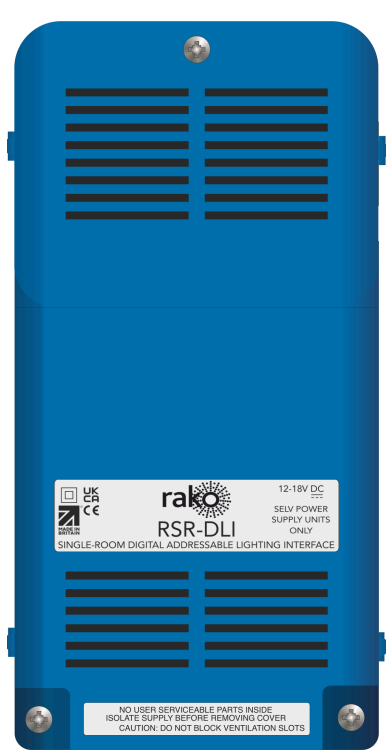

2024 Version 3.1.0

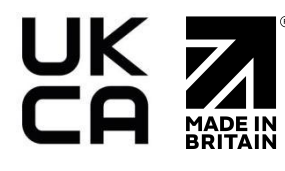

# **Contents**

1 What is the [RSR-DLI?](#page-2-0) 2 [Installing](#page-2-1) the RSR-DLI 3 Adding the [RSR-DLI](#page-3-0) as a device 4 [Configuring](#page-6-0) the RSR-DLI 4.1 Assigning Short [Addresses](#page-6-1) 4.2 Force [Re-address](#page-6-2) 4.3 [Automatically](#page-6-3) Re-address 5 [Managing](#page-7-0) the RSR-DLI Channels 6 Ballast [Configuration](#page-8-0) 6.1 [Selecting](#page-8-1) drivers 7 Ballast [Options](#page-9-0) 7.1 [Fade](#page-9-1) Time 7.2 [Fade](#page-9-2) Rate 7.3 [Minimum](#page-9-3) Level 7.4 [Maximum](#page-9-4) Level 7.5 [Power](#page-9-5) On Level 7.6 [System](#page-9-6) Failure Level 7.7 Read [Values](#page-10-0) 8 Linear and [Exponential](#page-10-1) Dimming (DT6) 9 Colour [Control](#page-10-2) (DT8) In Device Editor 9.1 Setting Colour [Temperature](#page-10-3) 9.2 [RGBWAF](#page-12-0) Colour 10 Colour [Control](#page-13-0) (DT8) In Device Editor 10.1 [Setting](#page-13-1) an RGB Scene in Rasoft Pro 10.2 Setting a [Temperature](#page-15-0) Scene in Rasoft Pro 11 Setting Colour and [Temperature](#page-17-0) in the Rako App 11.1 [Setting](#page-18-0) a Colour Scene in the Rako App 11.2 Setting Colour [Tunable](#page-19-0) Scenes in the Rako App 12 [Advanced](#page-21-0) features of RSR-DLI 12.1 Swap [Channels](#page-21-1) 12.2 Visible Channels Appendix 1 - Hardware Changes

For more information relating to the RSR-DLI see the Wireless Module [Application](https://downloads.rakocontrols.com/literature/Rako%20Technical%20Information/Application%20%26%20Data%20Sheets/Application%20Sheets/Wireless%20Module%20application%20sheet%20.pdf) Sheet, Wireless RAK [Application](https://downloads.rakocontrols.com/literature/Rako%20Technical%20Information/Application%20%26%20Data%20Sheets/Application%20Sheets/Wireless%20RAK%20application%20sheet.pdf) Sheet, and Wireless Device LED [Diagnostics.](https://docs.google.com/document/d/1FgYFsDwCcLsMq4XxIwj6xxbygbwKx3z5cjDqHsz_UnY/edit?usp=sharing)

For programming a Wireless system, including the device in this manual: [Wireless](https://downloads.rakocontrols.com/literature/Rako%20Technical%20Information/Programming%20Guides/Rasoft%20PRO%20Programming%20Guides/Wireless%20module%20setup%20guide%20PRO.pdf) Module [Programming](https://downloads.rakocontrols.com/literature/Rako%20Technical%20Information/Programming%20Guides/Rasoft%20PRO%20Programming%20Guides/Wireless%20module%20setup%20guide%20PRO.pdf) Guide

# <span id="page-2-0"></span>1 What is the RSR-DLI?

The RSR-DLI is used in a Rako Wireless network to interface with up to 64 DLI Ballasts, 15 groups can be created in a single Room.

When used with compatible DT8 Ballasts, the RSR-DLI can be used for RGBW and colour-tunable control.

# <span id="page-2-1"></span>2 Installing the RSR-DLI

# **AWARNING**

#### POWER SHOULD BE ISOLATED THROUGHOUT THE INSTALLATION PROCESS

- RSR-DLI modules should be mounted in areas that are adequately ventilated, dry, and outside of any metal-enclosed casings that may interfere with the wireless signal.
- Modules should be mounted vertically, with the terminals at the bottom.
- Ensure that cable clamps are securely fitted on the supply and load cables.
- While the modules are designed to be completely maintenance-free, they should be mounted in an accessible location should investigation or re-addressing of the units be necessary.

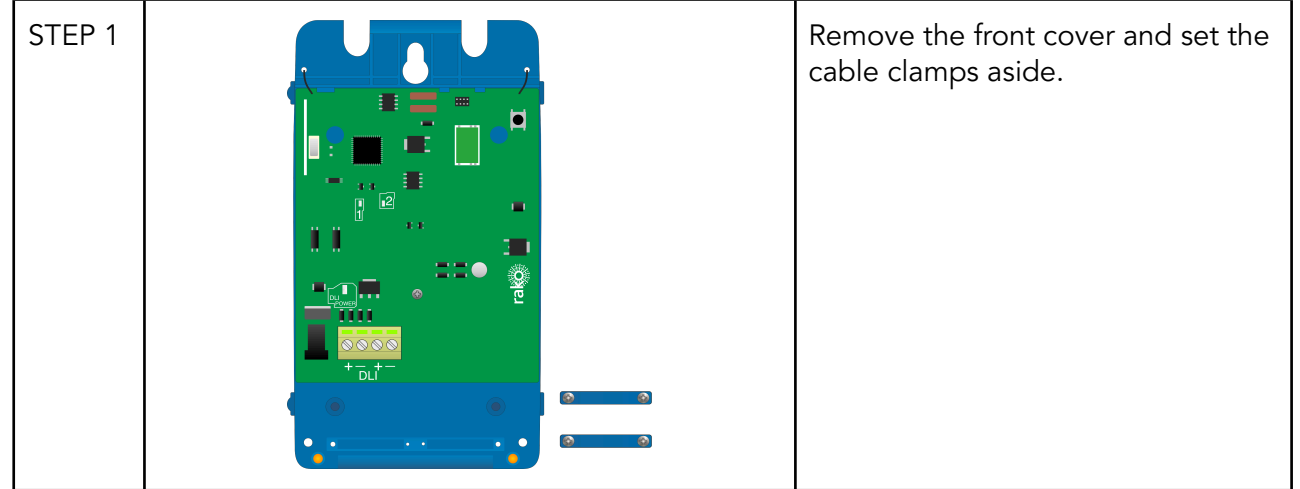

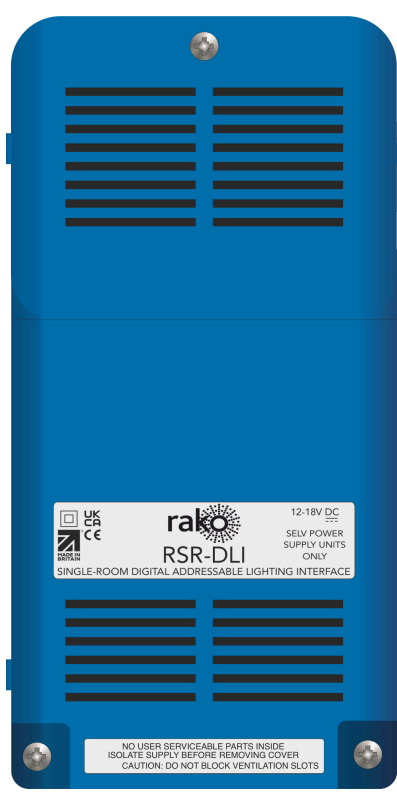

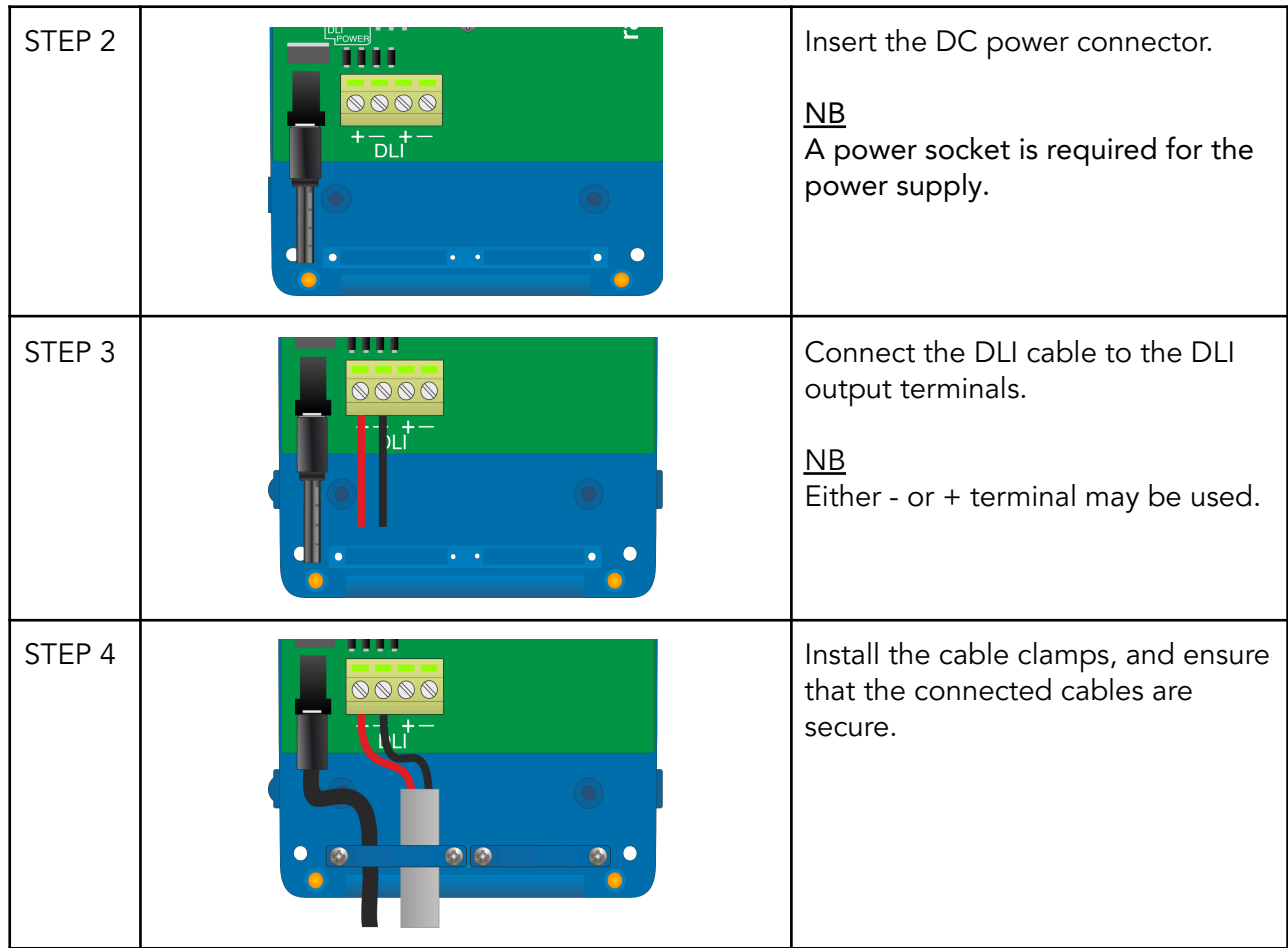

# <span id="page-3-0"></span>3 Adding the RSR-DLI as a device

Before the RSR-DLI can assign DLI Ballasts, it must be added as a Device in Rasoft Pro.

The following steps assume:

- A Project File has been created.
- Rooms have been created.
- The HUB has been configured.
- The Channels in the Rooms have been labelled.

If the above has not been done, refer to the Wireless Module [Programming](https://downloads.rakocontrols.com/literature/Rako%20Technical%20Information/Programming%20Guides/Rasoft%20PRO%20Programming%20Guides/Wireless%20module%20setup%20guide%20PRO.pdf) Guide before continuing.

- Select "File" - "New device" to bring up the "New device Wizard"

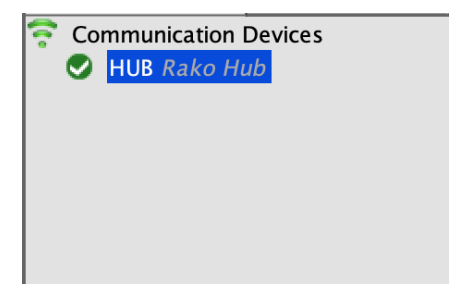

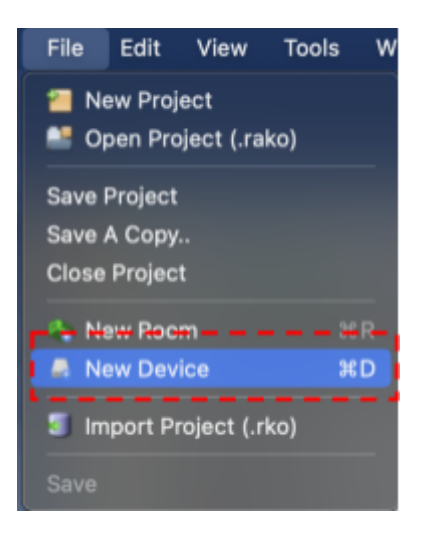

- Select "RSR-DLI" and then select "Next".

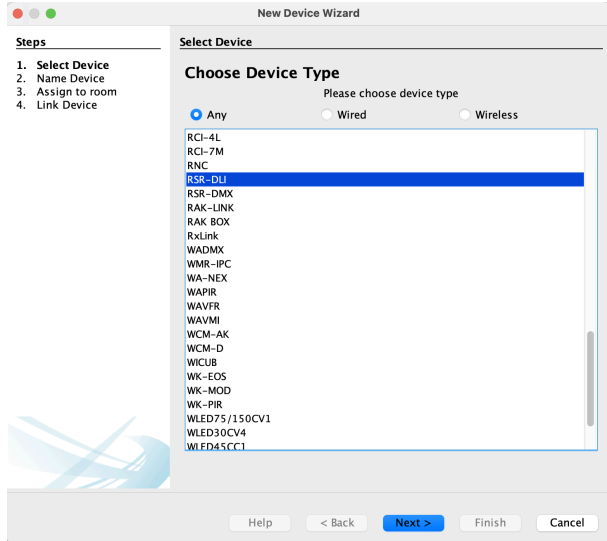

- Associate the RSR-DLI with a Room using the drop-down menu, leave "Associate to Channel" as it is and select "Next"

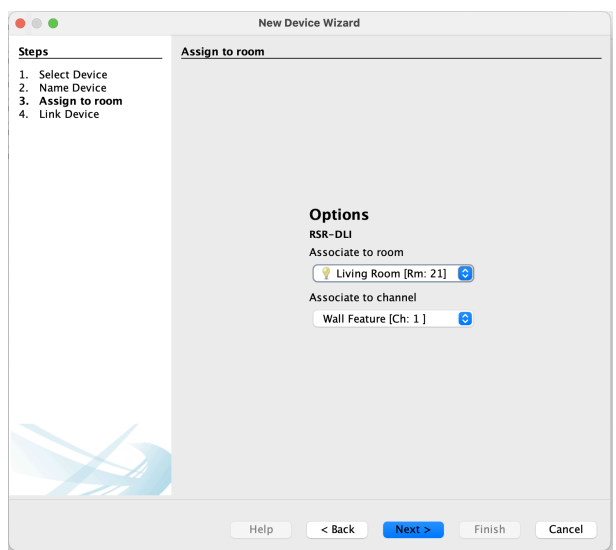

- Put the RSR-DLI into Setup Mode by pressing and holding the setup button on the unit for 3-4 seconds.

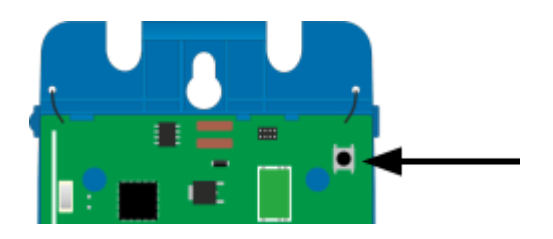

- Once the RSR-DLI has entered Setup Mode, the blue LED on the unit will blink periodically, select 'Device is in Setup'.

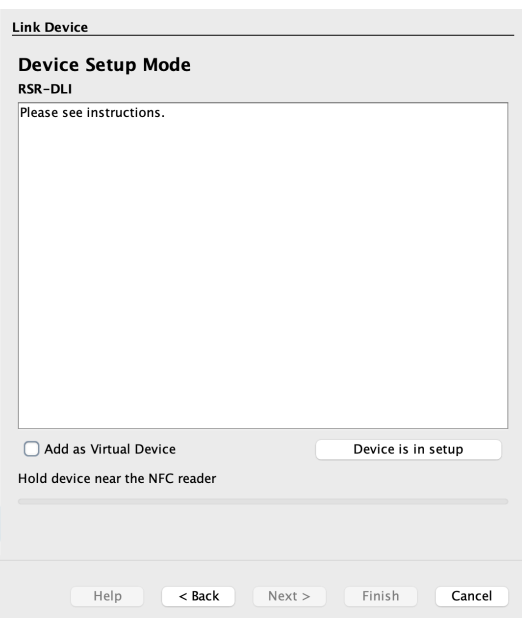

- Select "Finish".

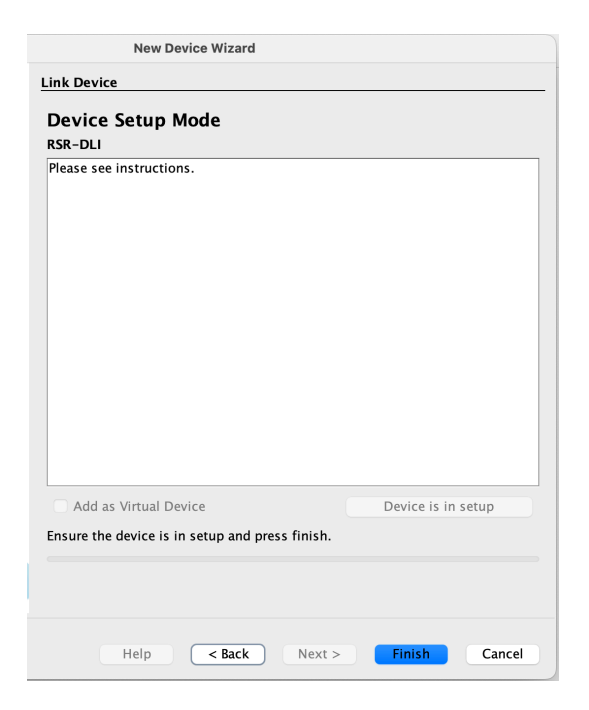

The RSR-DLI has been assigned in Rasoft Pro, it can be accessed by selecting it in the "Device List"

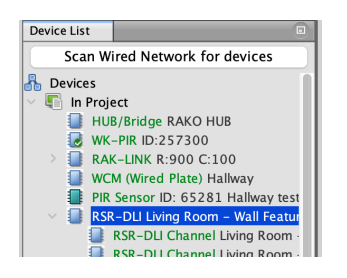

# <span id="page-6-0"></span>4 Configuring the RSR-DLI

Now that the RSR-DLI has been added as a Device, it requires further setup to assign DLI Ballasts to give them short addresses and group DLI Ballasts together should it be required.

#### <span id="page-6-1"></span>4.1 Assigning Short Addresses

Each DLI Ballast requires a unique short address so that it can be communicated with individually, multiple short addresses can be grouped within 15 Channels of the Rako Room to which the RSR-DLI is assigned. There are two options for assigning short addresses.

#### <span id="page-6-2"></span>4.2 Force Re-address

Any short addresses on DLI Ballasts are replaced with new short addresses, this is typically used on new systems.

#### <span id="page-6-3"></span>4.3 Automatically Re-address

Will only assign short addresses to DLI Ballasts that do not have one, this is used on existing systems when additional DLI Ballasts have been added and the preservation of the short addresses on existing Ballasts is required.

- Select the RSR-DLI in the "Device List" to open the "Device Editor".

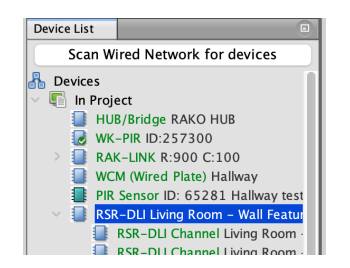

Select the "DLI Setup" tab.

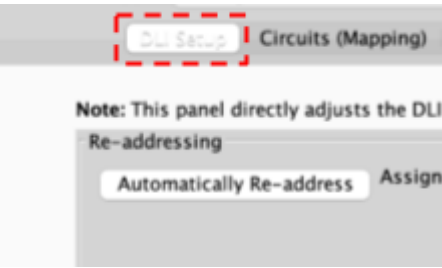

Select "Force Re-address" which will assign short addresses to all connected DLI Ballasts.

#### NB

If DLI Ballasts have been added to an existing DLI network, select 'Automatically Re-Address' which will only assign short addresses to DLI Ballasts with no short address.

The connected lights for the DLI Ballasts will flash when a short address has been assigned, once all DLI Ballasts have been given a short address, a window will appear saying how many Ballasts have been assigned, this should match the number of Ballasts which are connected to the RSR-DLI.

# <span id="page-7-0"></span>5 Managing the RSR-DLI Channels

The short addresses on the DLI Ballasts need to be paired with Rako Channels, there are two options for grouping.

#### 5.1 Grouped Mapping

Multiple DLI short addresses can be grouped onto a single Rako Channel, there can be up to 15 groups in a single Rako room across 64 DLI Ballasts.

#### 5.2 Direct Mapping

The DLI short address will relate directly to the Rako Channels, for example: DLI short address 0 would map to Rako Channel 1, DLI short address 1 would map to Rako Channel 2.

#### 5.3 Overriding a DLI Ballast

The DLI Ballast with an assigned short address can be tested by selecting a DLI Ballast with an assigned short address and pressing the following keys:

The  $\lt$ , key = Send on command

Re-Upload Group Settings

**Background State:** 

Processing Short Address: 14

#### **Grouping Options**

Use Direct Mapping DLI short address +1 will be mapped to Rako Channels

**O** Use Grouped Mapping

DLI groups +1 will be mapped to Rako Channels. Use "Rako Channel" column. (Recommended)

Only grouping options use "Save & Upload". Other options on this panel communicate directly with DLI drivers.

The >. key = Send off command

The ?/ key = Toggle on/off

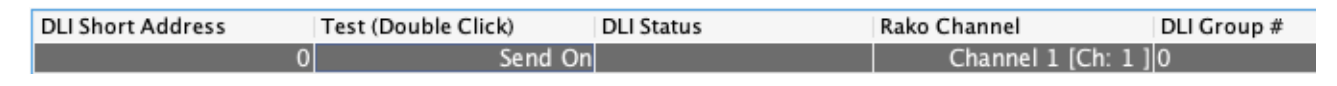

#### 5.4 Store Auto Heal Data

After commissioning all DLI Ballasts, store the DLI network information, failing to do this will require re-commissioning all DLI Ballasts should any need to be replaced.

When a DLI Ballast is replaced and Auto Heal Data has been done, the new DLI Ballast will have its short address automatically uploaded when it is connected to the DLI bus.

Should more than one DLI Ballast need to be replaced at the same time, the network should be re-addressed using Force Readdress.

**Store Auto Heal Data** 

# <span id="page-8-0"></span>6 Ballast Configuration

Additional configuration is available via the Ballast Configuration menu once the DLI Ballasts have been assigned short addresses.

#### <span id="page-8-1"></span>6.1 Selecting ballasts

Before any of the settings below can be set on the DLI Ballasts, the short address of the DLI Ballast must be selected, if the settings apply to all DLI Ballasts, then select "Broadcast (all ballasts)"

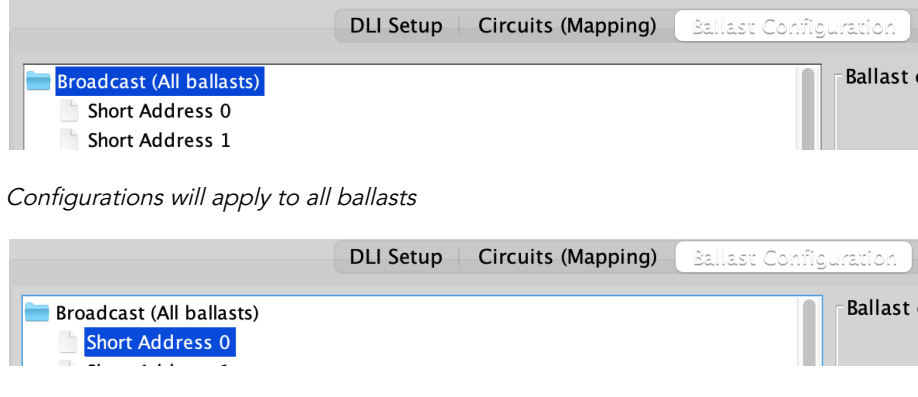

Configurations will apply to Ballast assigned short address <sup>0</sup>

# <span id="page-9-0"></span>7 Ballast Options

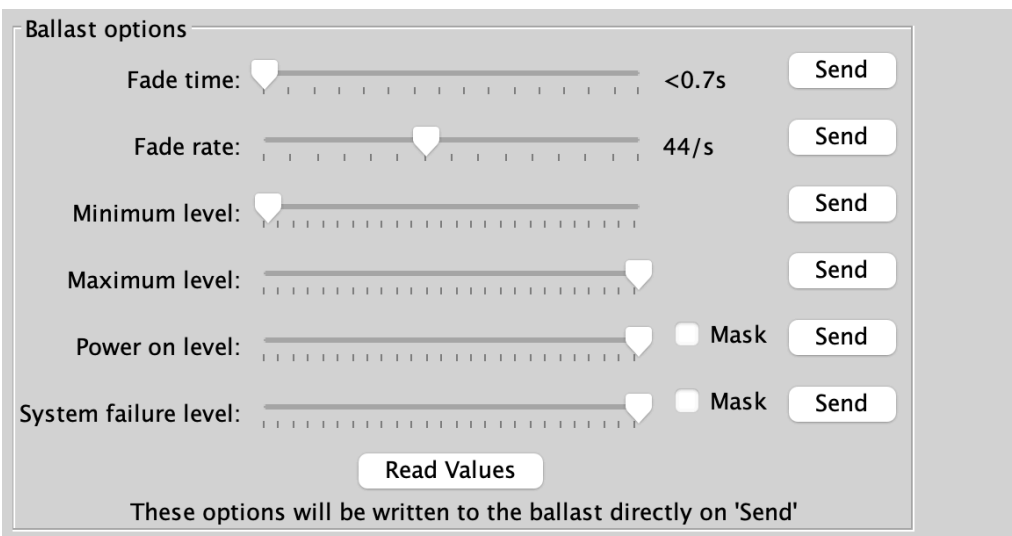

#### <span id="page-9-1"></span>7.1 Fade Time

Set how long it takes the light to reach full brightness from off, 3 seconds is recommended.

#### <span id="page-9-2"></span>7.2 Fade Rate

The speed of dimming when using the 'Fade Up' or 'Fade Down' controls.

#### <span id="page-9-3"></span>7.3 Minimum Level

The lowest level the light can reach, setting the minimum level >0 will result in the light not switching off.

#### <span id="page-9-4"></span>7.4 Maximum Level

The brightest level the light can reach, setting the maximum level to <0 will result in the light not switching on.

#### <span id="page-9-5"></span>7.5 Power On Level

The default light level when power is restored to the system.

#### <span id="page-9-6"></span>7.6 System Failure Level

If the DLI signal is lost, the light level will default to this setting.

#### <span id="page-10-0"></span>7.7 Read Values

Reads the current configuration of the selected ballast.

# <span id="page-10-1"></span>8 Linear and Exponential Dimming (DT6)

For DT6 DLI ballast, there are two options for dimming, Linear and Exponential.

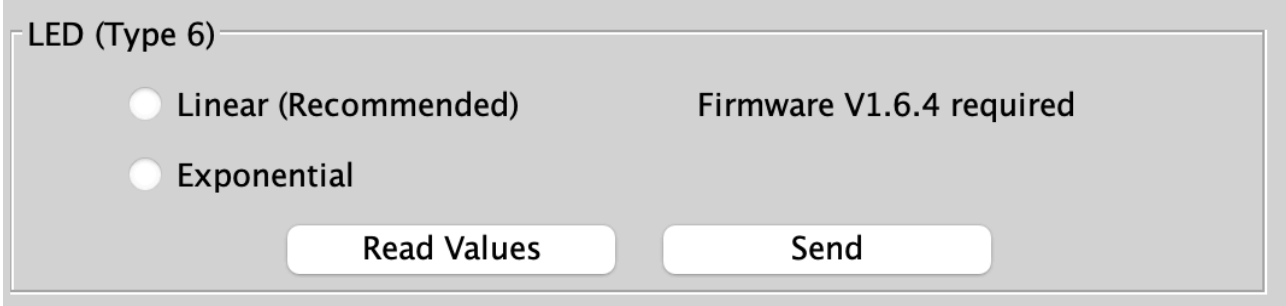

#### 8.1 Linear Dimming (Recommended)

Equally divides 0-255 levels across 0-100%.

#### 8.2 Exponential Dimming

Within the lower dimming range, the driver's influence on light output evolves gradually, within the higher dimming signal range, its impact on lighting effects shifts more rapidly.

# <span id="page-10-2"></span>9 Colour Control (DT8) In Device Editor

DT8 drivers can be configured to set colour temperature as well as RGBW.

#### <span id="page-10-3"></span>9.1 Setting Colour Temperature

To set the colour temperature of a ballast, first ensure that the 'Colour Temperature' box is ticked.

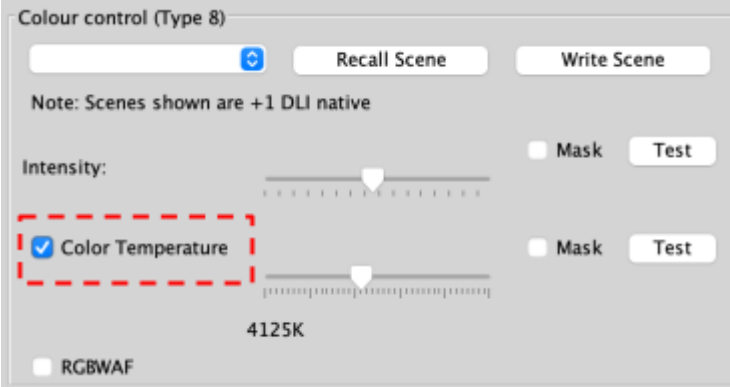

- From the drop-down menu, select the Scene to which the colour temperature will apply.

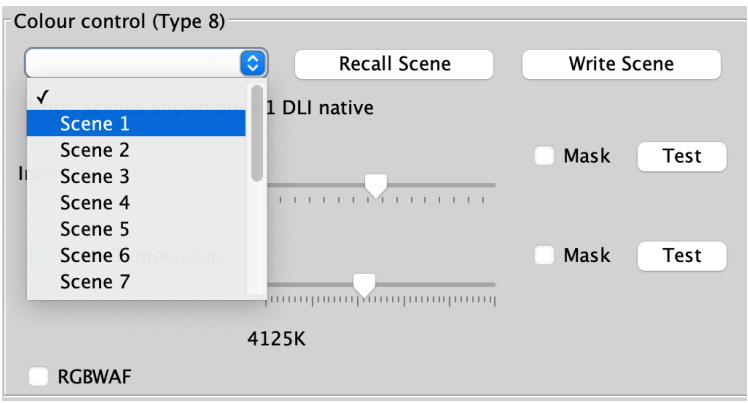

- Using the sliders, select the intensity, and the desired temperature.

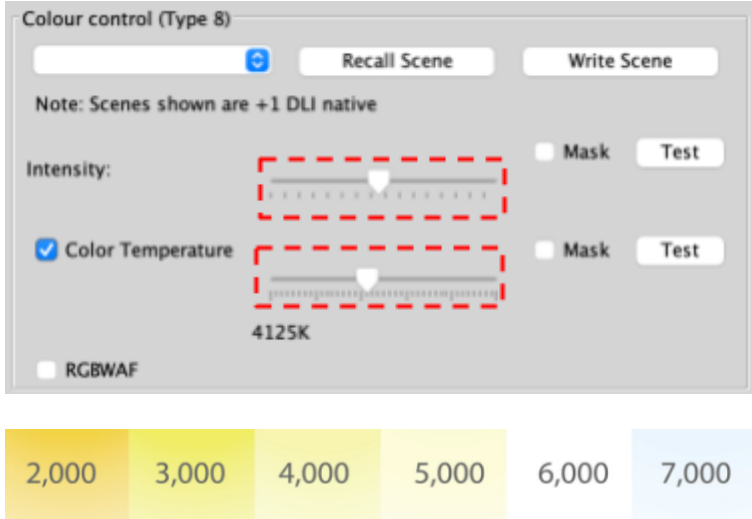

- Use the 'Test' buttons to verify the intensity and temperature are correct, then select 'Write Scene'

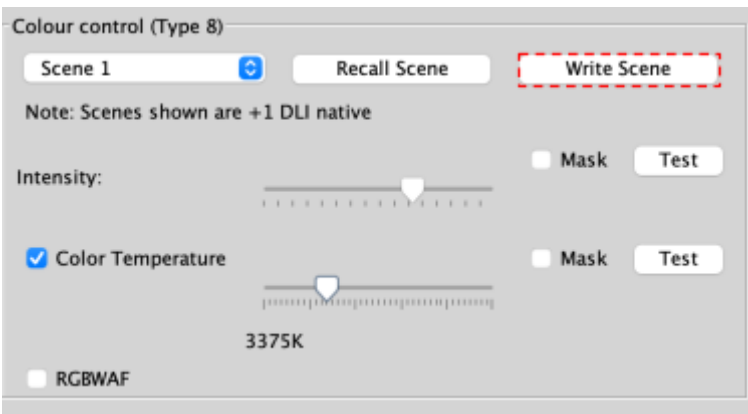

### <span id="page-12-0"></span>9.2 RGBWAF Colour

RGBWAF abbreviates Red, Green, Blue, White, Amber, and Free Colour. These six colors represent the output capabilities of compatible lights.

- Ensure that the RGBWAF box is ticked.

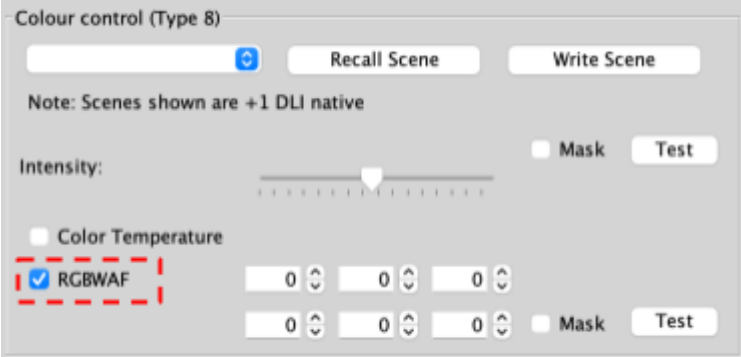

- Select the Scene to be adjusted

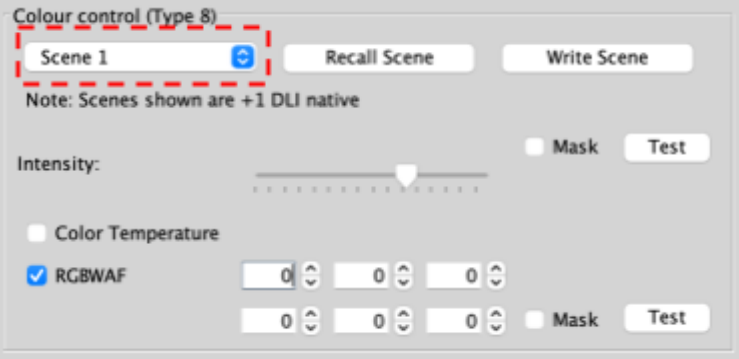

- Using the slider, set the Intensity

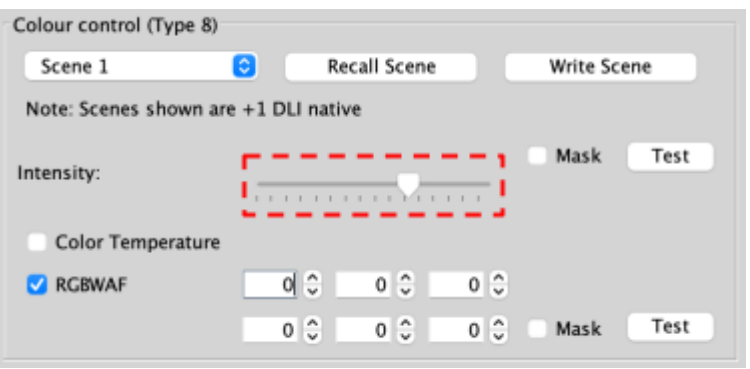

- Enter a value between 0-254 in each required input, representing Red, Green, Blue, White, Amber and Free Colour.

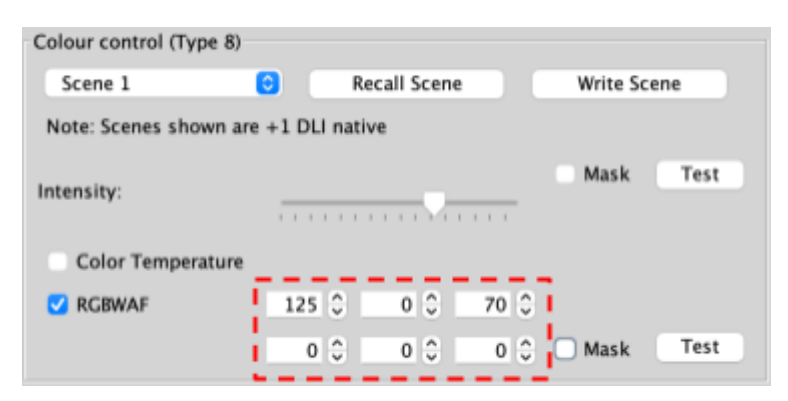

Test both the Intensity and RGBWAF by selecting the Test buttons to verify the light settings are correct

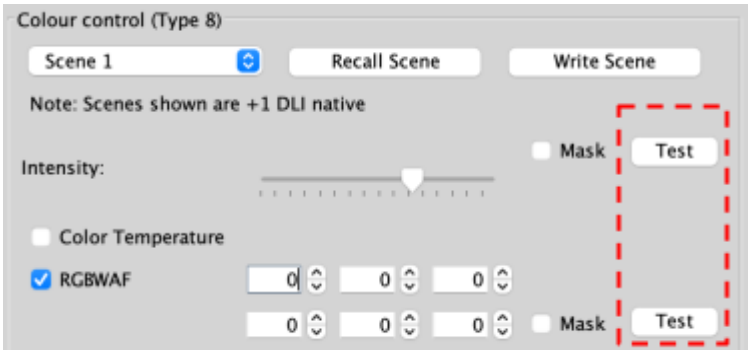

Select 'Write Scene'

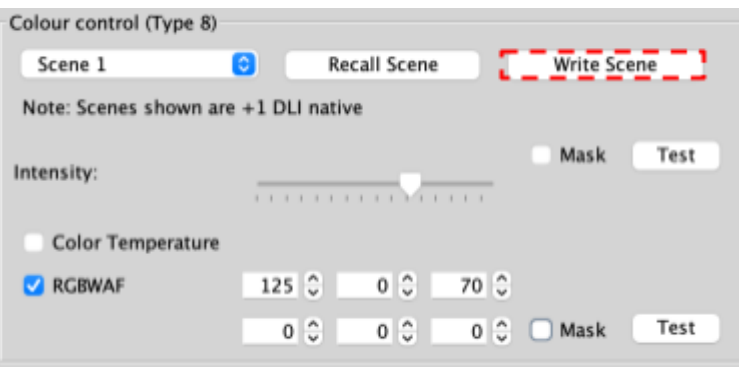

# <span id="page-13-0"></span>10 Colour Control (DT8) In Device Editor

When access to the ballast configuration page is not possible or practical, Rako Channels can be adjusted for colour and temperature control in Rasoft Pro and the Rako App.

### <span id="page-13-1"></span>10.1 Setting an RGB Scene in Rasoft Pro

- Select the Room which has the RGBWAF channels assigned.

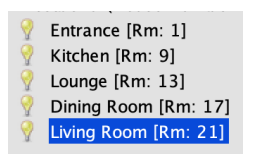

- Right-click the Channel number, and select "Set Channel type" > "RGB"

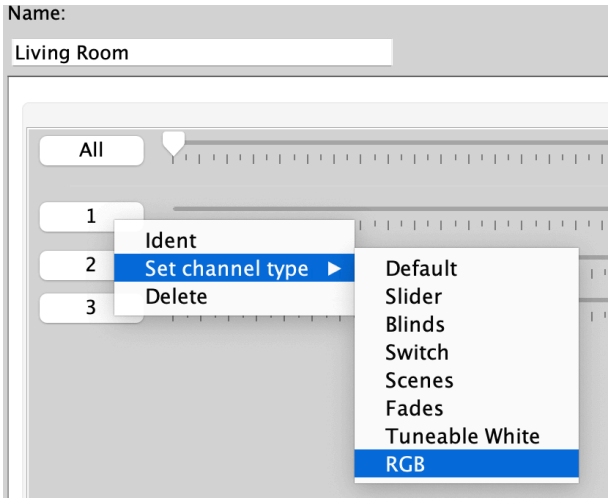

- Select a Scene required to be changed.

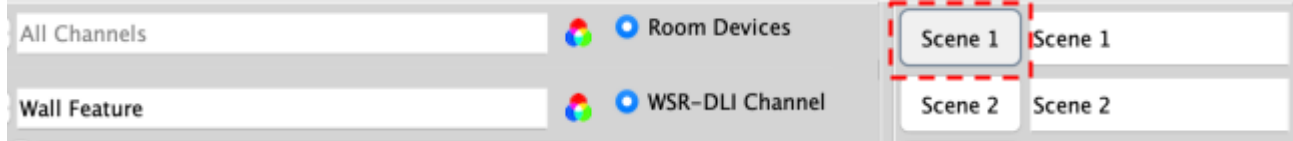

- Select the colour wheel.

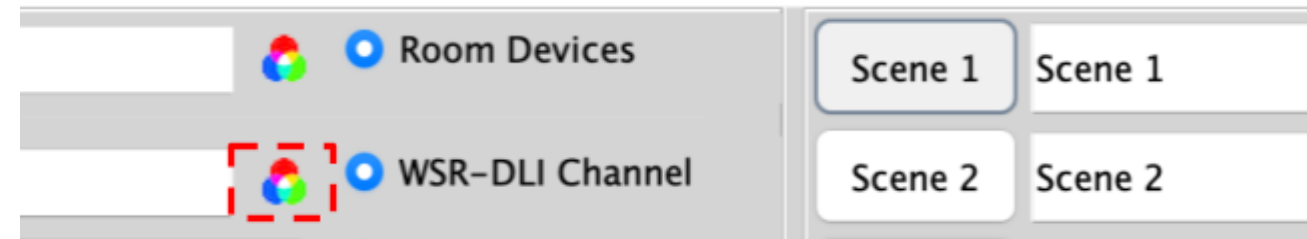

- Tick 'Set RGB'.

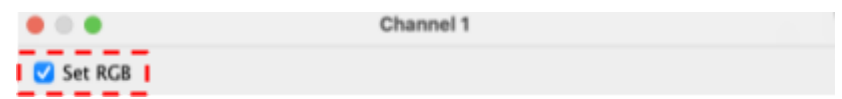

- Select the required colour.

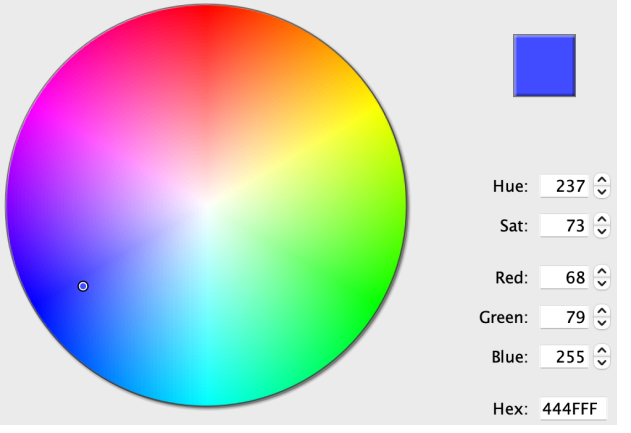

- Select the required intensity using the slider, and select "OK"

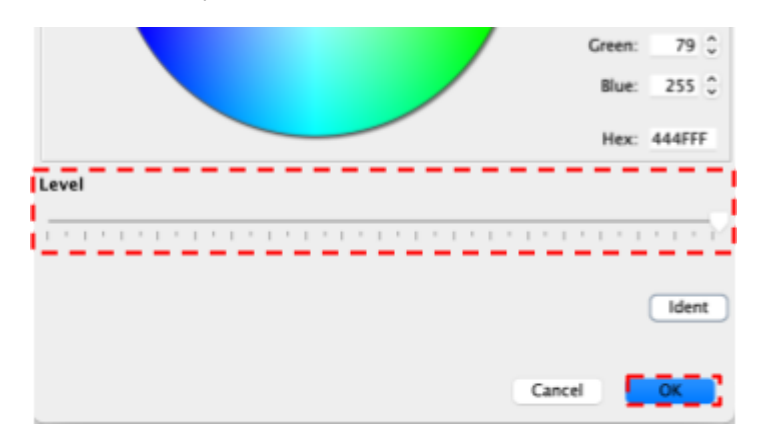

- Select "Store Scene"

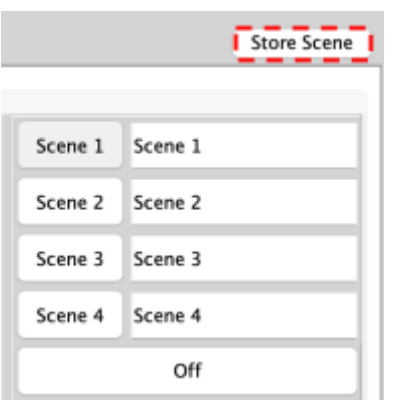

- The Scene is now set for the specified colour.

<span id="page-15-0"></span>10.2 Setting a Temperature Scene in Rasoft Pro

- Select the Room which has the RGBWAF channels assigned.

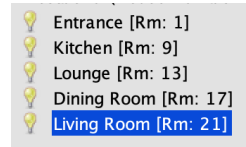

Right-click the Channel number, and select "Set Channel type" > "Tunable White"

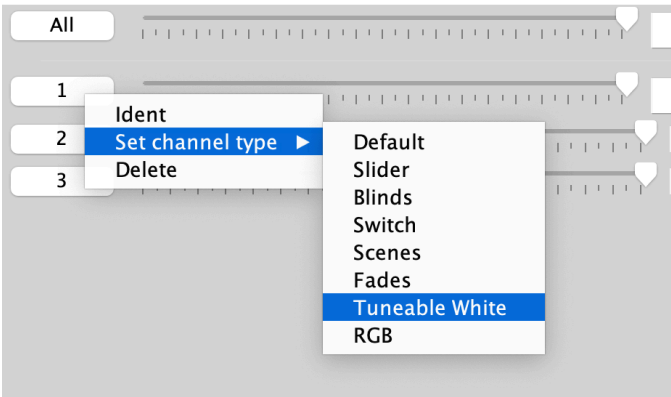

- Select the Scene to be changed.

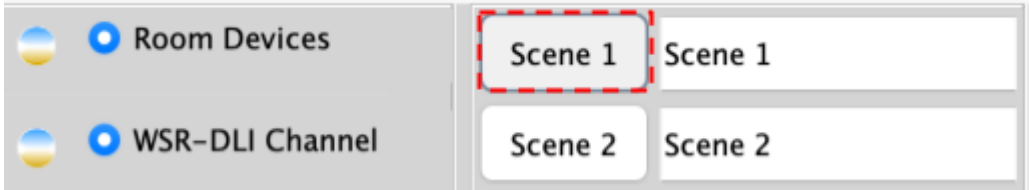

- Select the Tunable white icon for the Channel.
	- · WSR-DLI Channel **WSR-DLI Channel** · WSR-DLI Channel
- Tick "Set Tunable White".

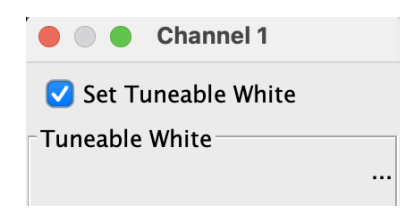

- Adjust the temperature slide to the desired Level.

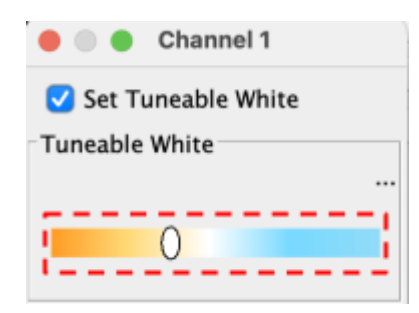

- Select the intensity slider to the desired brightness.

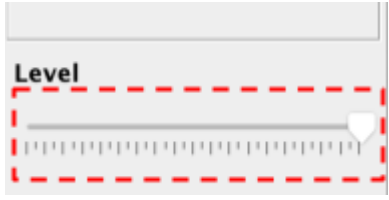

- Confirm the Temperature and brightness are correct, and select "OK"

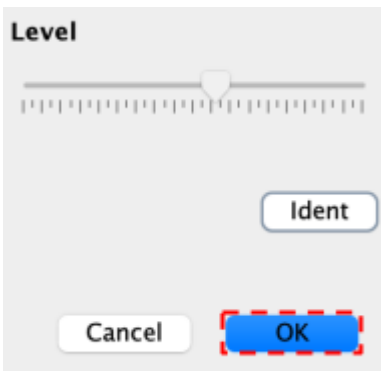

- Select "Store Scene"

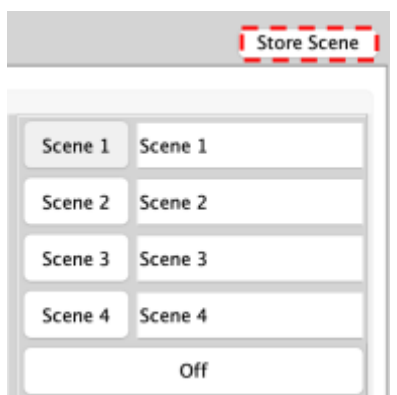

- The Scene is now set for the specified temperature.

# <span id="page-17-0"></span>11 Setting Colour and Temperature in the Rako App

Once the Channels have been configured in section 10, the data can be uploaded to the Rako HUB to set Colour and Temperature Scenes in the Rako App.

For instructions on uploading Channel and Room information, see below:

Wired Systems

WK-HUB [Instruction](https://downloads.rakocontrols.com/literature/Rako%20Technical%20Information/Instruction%20Manuals/WK-HUB%20instruction%20manual.pdf) Manual - Section 6

Wireless Systems

RK-HUB [Instruction](https://downloads.rakocontrols.com/literature/Rako%20Technical%20Information/Instruction%20Manuals/RK-HUB%20instruction%20manual.pdf) Manual - Section 6

# <span id="page-18-0"></span>11.1 Setting a Colour Scene in the Rako App

- Open the Rako App, Connect to the HUB
- Select the Room requiring the Scene change

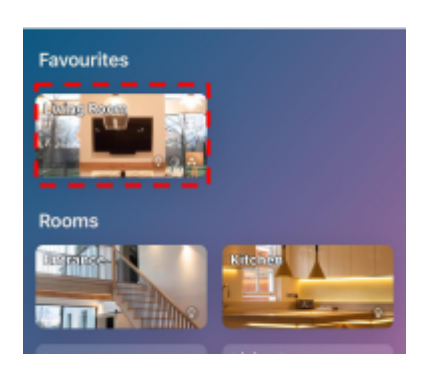

- Select the Scene number to change

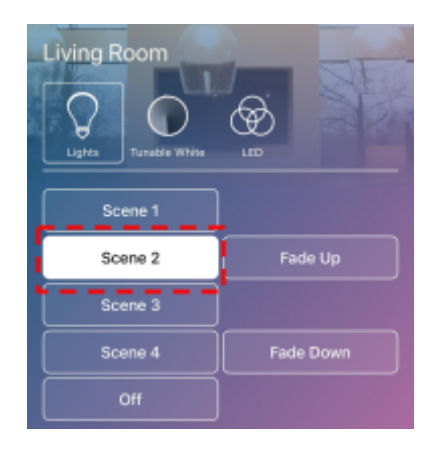

- Select the "LED" icon

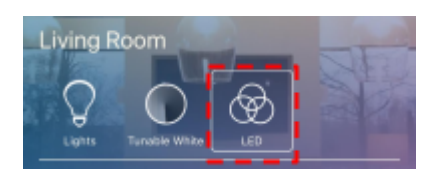

- Select "Edit Scene"

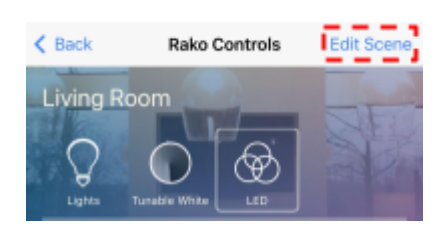

- Select the desired colour using the colour wheel, and the brightness using the slider.

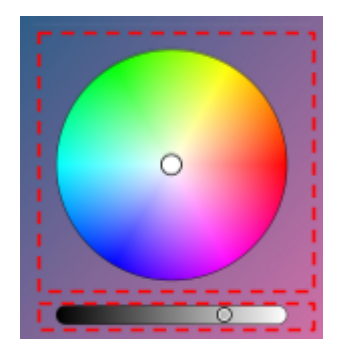

- Select "Save Scene"

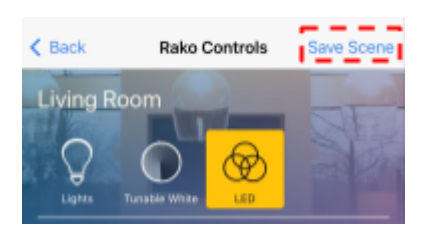

# <span id="page-19-0"></span>11.2 Setting Colour Tunable Scenes in the Rako App

- Open the Rako App, Connect to the HUB
- Select the Room requiring the Scene change

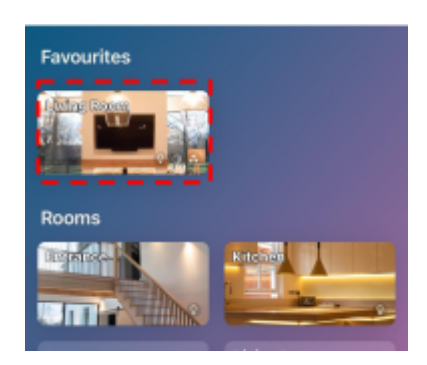

- Select the Scene number to change

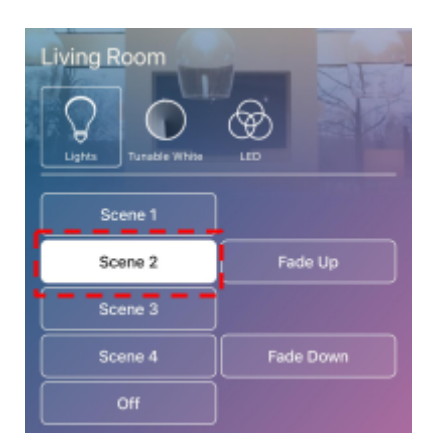

- Select the 'Tunable White' Icon

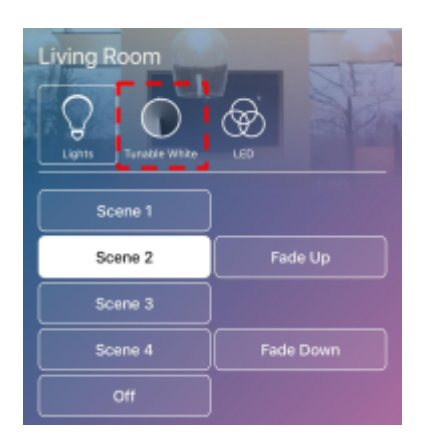

- Select 'Edit Scene'

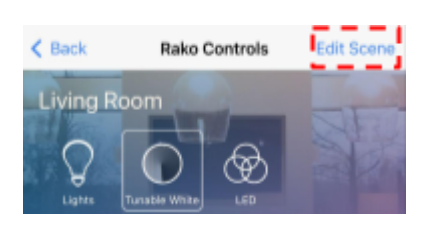

- Adjust the Temperature and Brightness sliders to the desired level.

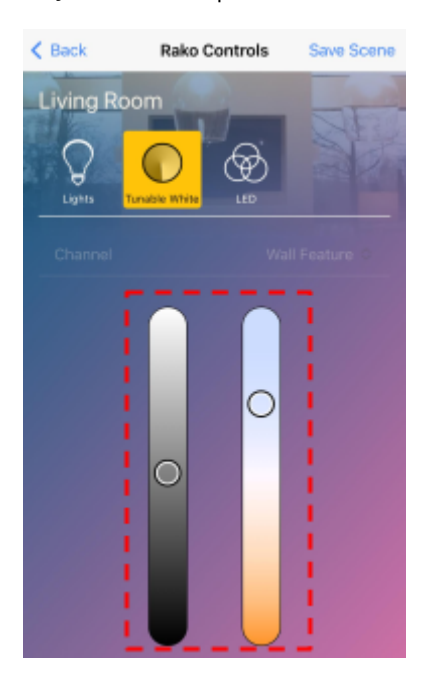

- Select "Save Scene"

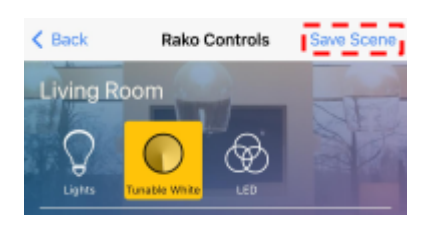

# <span id="page-21-0"></span>12 Advanced features of RSR-DLI

#### <span id="page-21-1"></span>12.1 Swap Channels

Two DLI short addresses can either be merged or swapped. Perform Swap will directly swap two DLI short addresses. Perform Move will take DLI Short Address 1 and merge it with DLI Short Address 2.

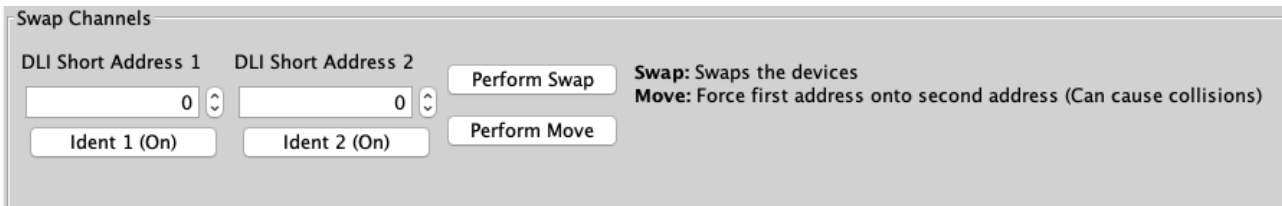

#### 12.2 Visible Channels

The RSR-DLI will allocate all 15 Channels in a Rako Room by default, if all 15 Channels are not being utilised, the number of allocated Channels can be reduced.

To set the number of visible Channels, use the slider. The remaining channels can now be used for additional Rako devices.

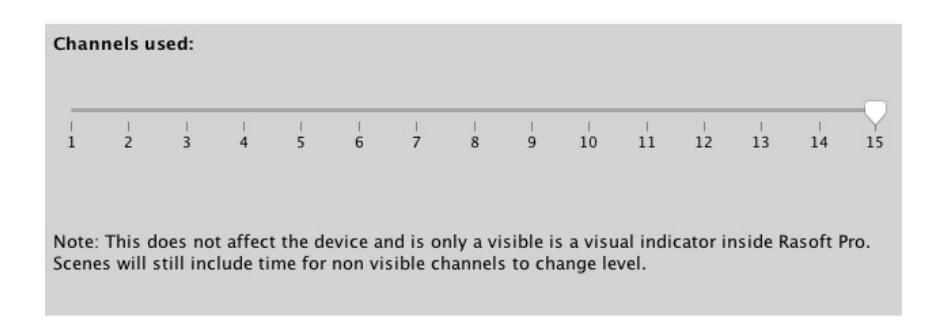

Thank you for choosing Rako Controls; we hope that you are pleased with your system. Should you require further assistance, please contact us via our website, www.rakocontrols.com, or by calling our customer support helpline on 01634 226666.

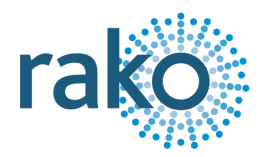